# Mac Wireless Printing Instructions

For quick and easy access to printing, please scan the barcode or copy and paste the provided link and follow the prompts.

In the event that the website is experiencing any issues, you have two options: you may visit the TRC (Technology Resource Center) or refer to the following instructions provided below.

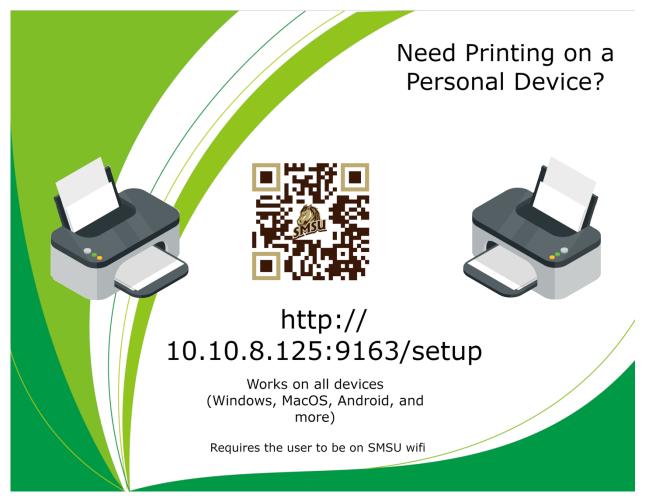

The following set of instructions will guide you on how to manually add a printer, and gain access to the printers at SMSU.

Materials needed:

- A functional computer (specifically a Mac; refer to the other instructions if you have a different computer)
- Internet connection (specifically to SMSU network)

Note: Printing is supported on Mac OS X v10.11 to v10.13. Versions below this range are not supported. To check the version of your OS, click the Apple icon located at the top left corner of the screen, and select 'About This Mac'.

## **1.** Adding your preferred printer

1.1 The first step is to click the System Settings icon in the Dock.

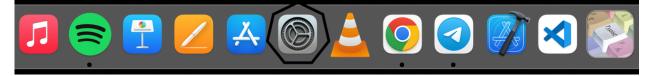

If you are unable to find it on your Dock, click on the Apple icon located in the top left corner, and then select "System Preferences"

| É                      | Finder    | File    | Edit | View               |  |
|------------------------|-----------|---------|------|--------------------|--|
| About This Mac         |           |         |      |                    |  |
| System Preferences     |           |         |      |                    |  |
| App Store              |           |         |      |                    |  |
| Recent Items >         |           |         |      | >                  |  |
| Force Quit Finder て合業の |           |         |      | C<br>合<br>器<br>り   |  |
| Slee                   | o         |         |      |                    |  |
| Rest                   | art       |         |      |                    |  |
| Shut                   | Down      |         |      |                    |  |
| Lock                   | Screen    |         |      | ^#Q                |  |
| Log                    | Out Dagim | Jalleta | a    | 企 <mark></mark> 業Q |  |

### 1.2 From there, click on "Printers & Scanners."

| •••                            | < >                         | iiii Syste           | em Preferenc       | ces                    | (                                          | Q Search                                   |                   |
|--------------------------------|-----------------------------|----------------------|--------------------|------------------------|--------------------------------------------|--------------------------------------------|-------------------|
| 9                              | Dagim Ja<br>Apple ID, iClou |                      | op Store           |                        |                                            | Apple ID                                   | Family<br>Sharing |
| General                        | Desktop &<br>Screen Saver   | Dock &<br>Menu Bar   | Mission<br>Control | Siri                   | Q<br>Spotlight                             | Language<br>& Region                       | A Notifications   |
| Software<br>Update<br>Displays | Network                     | Bluetooth<br>Battery | Sound C            | Printers &<br>Scanners | Keyboard<br>Contraction<br>Time<br>Machine | Trackpad<br>Constanting<br>Startup<br>Disk | x<br>Mouse        |
| Java                           | K<br>MySQL                  |                      |                    |                        |                                            |                                            |                   |

### 1.3 Click on the "+" button to add the printer.

| ••• < > == =                                                                                                    | Printers & Scanners                     | Q Search                                                                                                    |
|----------------------------------------------------------------------------------------------------|-----------------------------------------|----------------------------------------------------------------------------------------------------|
| Printers<br>CE_AOS<br>• Idle<br>DGSSC_IL224<br>• Idle<br>HealthServices<br>• Idle<br>Lib2Floor<br>• Idle<br>Lib3Floor<br>• Idle<br>Lib5Floor<br>• Idle<br>Lib5Floor<br>• Idle | Kind:<br>Status:                        | CE_AOS<br>Open Print Queue<br>Options & Supplies<br>Commons East AOS area<br>PaperCut-AirPrint<br>Idle<br>er on the network Sharing Preferences |
| $\smile$                                                                                                    | Default printer:<br>Default paper size: | Last Printer Used 🗘 (?)                                                                                                    |

1.4 Hold down the "Control" key and right-click on the blank space to the right of the Windows icon. Then, select "Customize Toolbar."

|          | /                            | Add Pr | inter |             |  |
|----------|------------------------------|--------|-------|-------------|--|
|          | Icon and Text<br>✔ Icon Only | A      |       | ٢<br>٢<br>٢ |  |
|          | Text Only                    |        |       |             |  |
|          | Use Small Size               |        |       |             |  |
| -        | Customize Toolbar            |        |       |             |  |
| <u> </u> |                              |        |       |             |  |

1.5 Drag and drop the advanced icon to the tool bar.

|                          | Add Pi               | rinter             |          |
|--------------------------|----------------------|--------------------|----------|
|                          | 6                    | r <sup>\$</sup> \$ |          |
| Drag your favorite items | into the toolbar     |                    |          |
| Windows<br>Space         | IP<br>Flexible Space | Default            | Advanced |
| or drag the default set  | into the toolbar.    |                    |          |
| Default IP Windows       |                      |                    |          |
| Show Icon Only           | ᅌ 🗌 Use small size   |                    | Done     |

1.6 For the prompt that follows, please copy and paste the text.

Type: "Windows printer via spools" (select from the drop down options)

Device: Default (Another Device)

URL - smb://prtsrv01/(Printer Name) you're trying to print

Example - smb: //smsuprt01.smsu.edu/Lib2Floor

1.7 Choose Name: Type Printer Name (Example: Lib2Floor)

Print Using: Choose Generic PostScript Printer for the correct driver.

|           | Add Printer                                                                                                    |
|-----------|----------------------------------------------------------------------------------------------------|
|           |                                                                                                    |
|           |                                                                                                    |
| Type:     | Windows printer via spoolss                                                                                         |
| Device:   | Another Device                                                                                                    |
| URL:      | smb://prtsrv01/Lib2Floor                                                                                            |
|           |                                                                                                    |
|           |                                                                                                    |
|           |                                                                                                    |
|           |                                                                                                    |
|           |                                                                                                    |
| Name:     | prtsrv01 2                                                                                                    |
| Location: |                                                                                                    |
| Use:      |                                                                                                    |
|           | The selected printer software isn't from the manufacturer and may not let you use all the features of your printer. |
|           | Add                                                                                                    |
|           |                                                                                                    |

**Note:** If it is a color printer, click on "Choose a Driver," then select "Select Software." In the filter, type in "HP LJ 300-400 color MFP M375-M475" and click "OK."

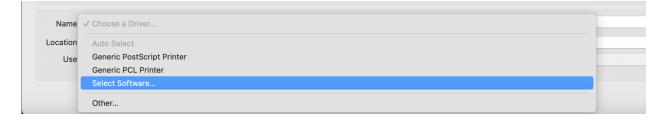

#### 1.8 Please check the Duplex Printing Unit and click OK.

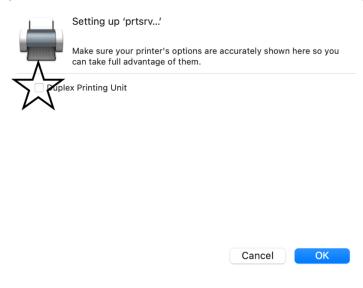

## **2.** Printing a document

2.1 If you're using word Click File > Print

2.2 Hover over the Printers to locate the dropdown menu, then click on the recently added printer.

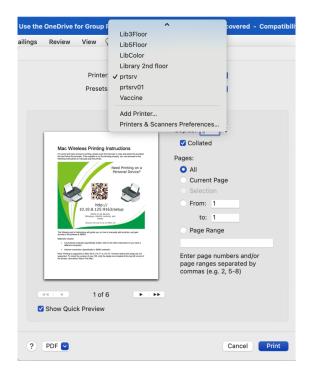